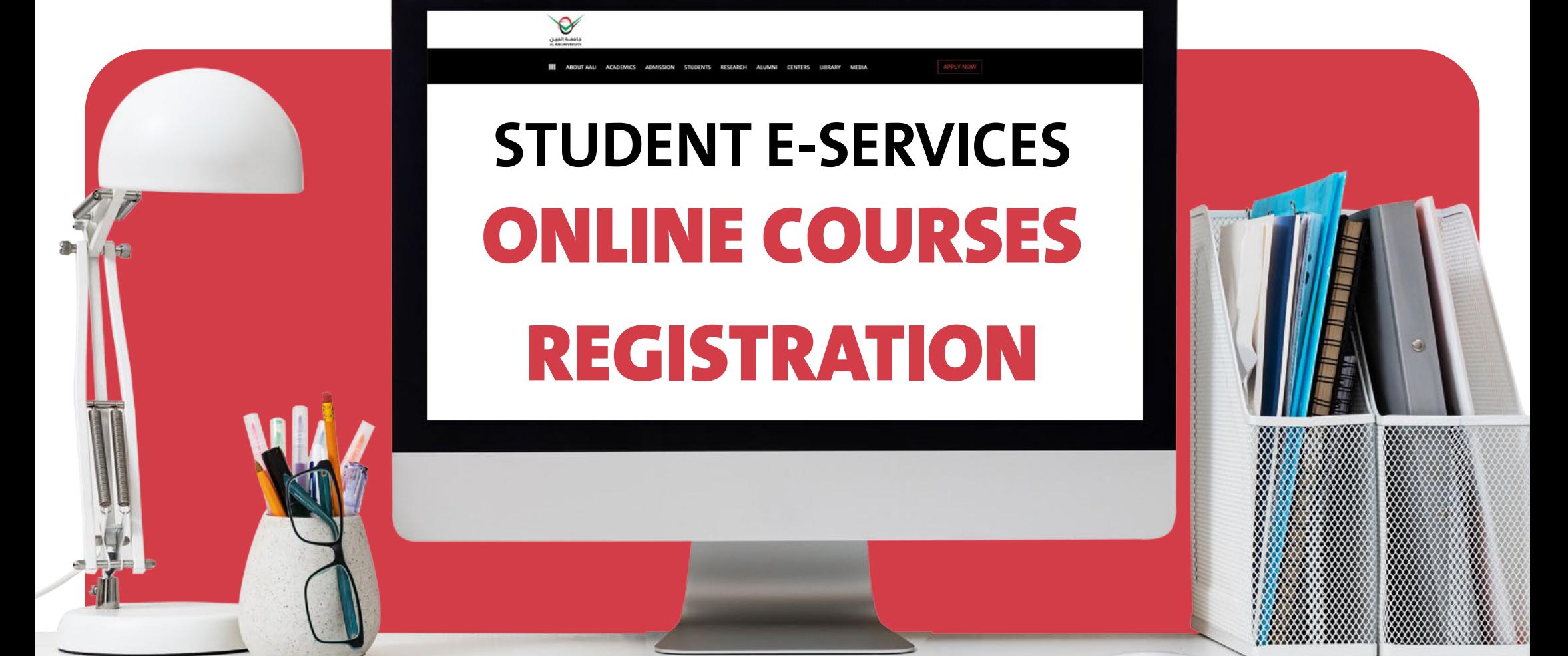

**STUDENT GUIDE** 

**ADMISSION AND REGISTRATION UNIT** 

## جامعــة العيــن AL AIN UNIVERSITY

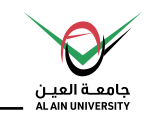

### **To use the service:**

**STEP (1):** Go to Al Ain University website **aau.ac.ae** 

### **STEP (2):** Click on E-SERVICES

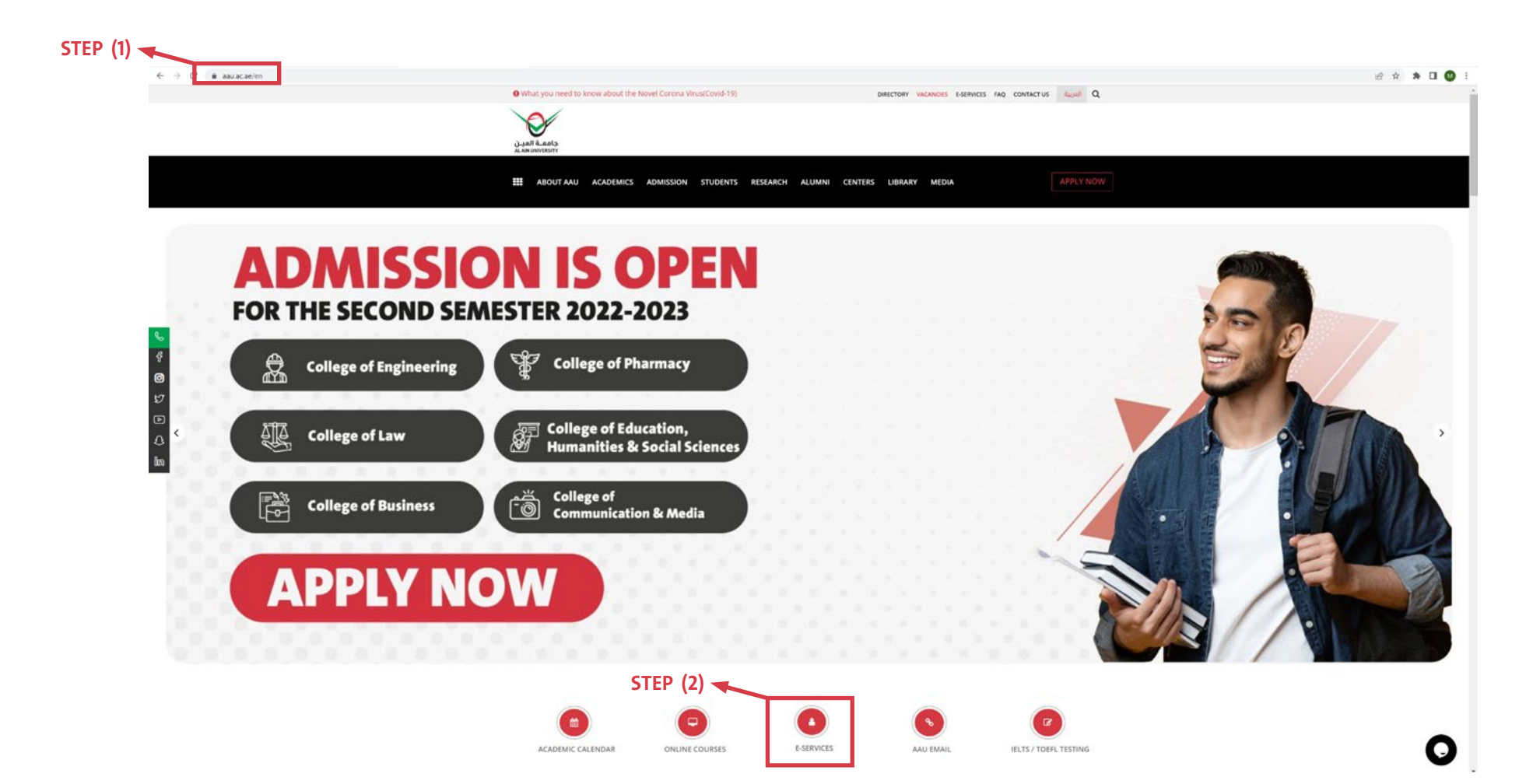

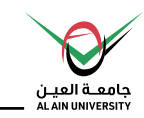

#### **STEP (3): Click on STUDENT SELF-SERVICE option**

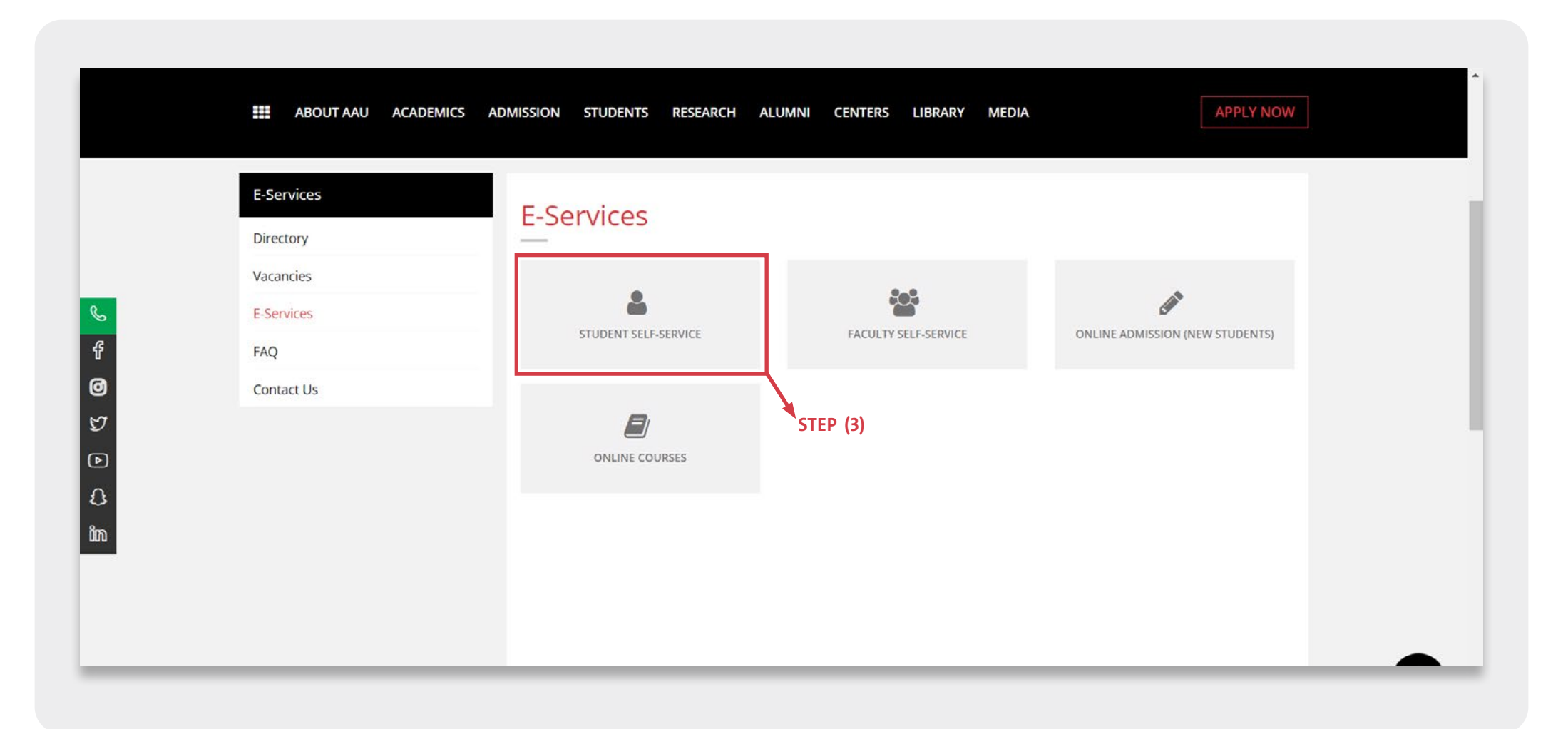

![](_page_3_Picture_1.jpeg)

The guide will demonstrate how to register the courses electronically.

Below is the main Student Landing Page in Self Service Banner.

![](_page_3_Picture_25.jpeg)

![](_page_4_Picture_1.jpeg)

## **Online courses registration steps:**

![](_page_4_Picture_3.jpeg)

#### **1) Browse Classes**

Check available courses for registration and their scheduled timing along with the CRN in a .semester

#### **In Log) 2**

Enter your User name (AAU ID) and password provided by AAU for students.

![](_page_4_Picture_9.jpeg)

#### **3) Prepare for Registration**

Check your eligibility for .registration

![](_page_4_Picture_12.jpeg)

#### **Register the courses by:**

- Using search tool to find .courses
- **Entering CRNs**
- Projection module

![](_page_4_Picture_18.jpeg)

#### **Delete registered course**

Drop a courses online within the announced add/drop period.

![](_page_4_Picture_21.jpeg)

#### **View Registration information**

to view/print student semester .Schedule

![](_page_5_Picture_1.jpeg)

## **Before you start your registration steps**

![](_page_5_Picture_3.jpeg)

## 2) Prepare for Registration

6

![](_page_6_Picture_0.jpeg)

# **BROWSE CLASSES**

![](_page_7_Picture_1.jpeg)

## **(1) Browse classes:**

#### Check available courses for registration and their scheduled timing along with the CRN in a semester.

![](_page_7_Picture_4.jpeg)

![](_page_8_Picture_1.jpeg)

## **(1) Browse classes:**

#### The steps as follow:

1- Click on "Browse Classes"

![](_page_8_Picture_5.jpeg)

**Browse Classes** Looking for classes? In this section you can browse classes you find interesting.

#### 2- Select the term from the drop list, then click "Continue"

![](_page_8_Picture_56.jpeg)

![](_page_9_Picture_1.jpeg)

- **3- Fill the search criteria** to find the desired course or use the advance search tool for more search options. Then click on "Search".
- \* Note: to check all scheduled courses in a semester, just click on "search".

![](_page_9_Picture_45.jpeg)

![](_page_10_Picture_1.jpeg)

#### **.semester a for classes scheduled View 4-**

 $*$  Important Note: CRN (course reference number) represents Course Section Information, which will be used in courses registration.

#### **To go back to land page**

![](_page_10_Picture_48.jpeg)

![](_page_10_Picture_49.jpeg)

![](_page_11_Picture_1.jpeg)

12

### In order for a student to register courses:

- **Semester Registration period must be open**
- Student status: Active/Regular
- **•** Student academic status (academic standing): Good standing.
- Student have no hold which prevents registration.
- **Tuition fees payment** for the courses to be registered in the semester must be completed.

![](_page_12_Picture_0.jpeg)

## Prepare for Registration

![](_page_13_Picture_1.jpeg)

## **(2) Log in to student account:**

 **Enter your Username (AAU ID) and password provided** by AAU for students.

![](_page_13_Picture_4.jpeg)

![](_page_14_Picture_1.jpeg)

## **(3) Prepare for Registration**

- **•** Check your eligibility for registration.
- \* Note: student under academic probation or under academic holds or newly admitted will not be able to use the online registration.

![](_page_14_Picture_33.jpeg)

![](_page_15_Picture_1.jpeg)

## **(3) Prepare for Registration**

#### The steps as follow:

1- Click on "Browse Classes"

![](_page_15_Picture_5.jpeg)

Prepare for Registration View registration status, update student term data, and complete preregistration requirements.

#### 2- Select the term from the drop list, then click "Continue"

![](_page_15_Picture_56.jpeg)

![](_page_16_Picture_1.jpeg)

 **3-** View your academic information - all must be (√) in green in order for a student to be able to register courses for the selected semester -.

![](_page_16_Figure_3.jpeg)

![](_page_17_Picture_1.jpeg)

## **Registration preventions:**

**Registration preventions:** - Before starting courses registration steps -

if one of the status appears in red color the student will be prevented to use the online registration service.

#### **Prepare for Registration Registration Status Primary Curriculum Registration Status Level: Undergraduates College: Communication And Media** Term: First Semester 2070-2071 Degree: Bachelor Of Your Student Status permits registration Program: BA-Mass Communication & Media Campus: Al Ain Your academic status permits registration. Catalog Term: First Semester 2070 2071 You have holds which prevent registration. Admit Term: First Sum 2021/2022 Major: Mass Communication And Media **Admission & Registration Hold Department: Public Relations** From Date: 07/12/2022 Major Concentration: Public Relations To Date: 31/12/2099 Processes Affected: Registration, Transcript, Grades, Accounts Receivable, Application, Evaluation

# **COURSES REGISTRATION STEPS**

![](_page_19_Picture_1.jpeg)

## **Courses Registration/Adding steps**

![](_page_19_Figure_3.jpeg)

![](_page_20_Picture_1.jpeg)

## **(4) Register for Classes**

To start courses registration for a semester

![](_page_20_Picture_21.jpeg)

![](_page_21_Picture_1.jpeg)

#### **Registration methods:**

You can register courses by one of the following :methods

- A. Using the search tool to find courses
- **B.** Entering the CRNs
- **C.** Projection Modules.

![](_page_21_Picture_7.jpeg)

![](_page_22_Picture_1.jpeg)

## A. Using the search tool to find courses

#### Use it if you don't know the CRN for the sections.

#### The steps as follow:

1- Click on "Register for classes"

![](_page_22_Picture_6.jpeg)

**Register for Classes** Search and register for your classes. You can also view and manage your schedule.

Select the term from the drop list, then click "Continue"

![](_page_22_Picture_61.jpeg)

![](_page_23_Picture_1.jpeg)

- **1** Under Find Classes Tab, use the search criteria to find the courses.
	- Use the standard course search or the advanced course search, to fill your search criteria then click "Search"
	- **-** Or just click "Search" and you will view all available courses.

![](_page_23_Picture_61.jpeg)

![](_page_24_Picture_1.jpeg)

#### 4- Register/Add the desired course, by click on "Add"

![](_page_24_Picture_24.jpeg)

![](_page_25_Picture_1.jpeg)

5- The course will appear under Summary tab in pending status. Also it will appear in schedule tab. Press "Submit" button to confirm registration.

![](_page_25_Picture_60.jpeg)

**fiangle 1 submit 2 submit 2 submit before submit** choose remove from the drop list.

![](_page_25_Picture_61.jpeg)

![](_page_26_Picture_1.jpeg)

6- If you have successfully registered, a message will appear stating "save successfully" and the course status will change to Registered.

![](_page_26_Picture_37.jpeg)

![](_page_27_Picture_1.jpeg)

## **B. Register courses Using CRN:**

#### Use it if you know the Course Reference Number (CRN) of the sections.

#### The steps as follow:

1- Browser the classes, and memorise the desired CRNs

![](_page_27_Picture_6.jpeg)

![](_page_27_Picture_42.jpeg)

![](_page_28_Picture_1.jpeg)

2- Register for classes, using Enter CRN Tab.

![](_page_28_Picture_3.jpeg)

![](_page_28_Picture_27.jpeg)

![](_page_29_Picture_1.jpeg)

 **3- Enter the CRNs one by one – enter the first CRN, then click on "add another CRN" to enter/add the** next CRN.

![](_page_29_Picture_30.jpeg)

![](_page_30_Picture_1.jpeg)

4- After adding all CRNs, press the "Add to Summary" button.

![](_page_30_Picture_25.jpeg)

![](_page_31_Picture_1.jpeg)

5- The course will appear under Summary tab in pending status. Also it will appear in schedule tab. Press "Submit" button to confirm registration.

![](_page_31_Picture_75.jpeg)

- in case you change your desire **before submit** choose **remove** from the drop list.

![](_page_31_Picture_76.jpeg)

![](_page_32_Picture_1.jpeg)

6- If you have successfully registered, a message will appear stating "save successfully" and the course status will change to Registered.

![](_page_32_Picture_46.jpeg)

![](_page_33_Picture_1.jpeg)

## **C. Register courses using Projection Module:**

View only possible courses - automated filtered courses - to register in a semester based on prerequisite completion and availability in scheduled classes.

#### The steps as follow:

1- Click on "Register for classes"

![](_page_33_Picture_6.jpeg)

2- View the projected courses, under Projection tab

![](_page_33_Picture_56.jpeg)

![](_page_34_Picture_1.jpeg)

#### **3- View the sections of the desired course by clicking on view sections.**

![](_page_34_Picture_32.jpeg)

![](_page_34_Picture_33.jpeg)

![](_page_35_Picture_1.jpeg)

#### 4- Click on add for the desired section (scheduled sections for the course)

![](_page_35_Picture_32.jpeg)

![](_page_36_Picture_1.jpeg)

5- The course will appear under Summary tab in pending status. Also it will appear in schedule tab. Press "Submit" button to confirm registration.

![](_page_36_Figure_3.jpeg)

in case you change your desire **before clicking** "submit" to confirm course registration, thus choose remove from the drop list. Then click "submit"

![](_page_36_Picture_123.jpeg)

![](_page_37_Picture_1.jpeg)

6- If you have successfully registered, a message will appear stating "save successfully" and the course status will change to Registered.

![](_page_37_Picture_46.jpeg)

![](_page_38_Picture_1.jpeg)

## **• Register a linked course**

#### Linked Course:

**Course with a connection between the lecture sections and lab sections.** 

![](_page_38_Picture_27.jpeg)

![](_page_39_Picture_1.jpeg)

## **Register a linked course**

#### The steps as follow:

**1**- Click "view linked".

![](_page_39_Picture_52.jpeg)

2- Available linked lab sections will appear, click on "Add All" to add the lecture and lab

![](_page_39_Picture_53.jpeg)

![](_page_40_Picture_1.jpeg)

*f s <b><i>Press* **"submit"** to confirm registration

![](_page_40_Picture_33.jpeg)

![](_page_41_Picture_1.jpeg)

## **Registration Restrictions :**

- Types of restrictions :
- **Time conflicts:** Occur when two classes are scheduled at the same time.
- **Closed/full Class:** the section is full and closed.

if appears, the student will be ineligible to register for the course/section.

![](_page_41_Picture_53.jpeg)

![](_page_42_Picture_1.jpeg)

## **Registration Restrictions:**

- Types of restrictions :
- **Registration restrictions:** For any reason, you are ineligible to register in a course/section, a message will be displayed in red color.

![](_page_42_Picture_51.jpeg)

![](_page_43_Picture_1.jpeg)

### **Other registration restrictions:**

![](_page_43_Picture_146.jpeg)

![](_page_44_Picture_1.jpeg)

### **Other registration restrictions:**

![](_page_44_Picture_123.jpeg)

![](_page_45_Picture_0.jpeg)

# **COURSES DROPPING STEPS**

![](_page_46_Picture_1.jpeg)

## **Steps to delete/drop courses**

![](_page_46_Figure_3.jpeg)

![](_page_47_Picture_1.jpeg)

## **Delete registered course:**

#### Drop a courses online within the announced add/drop period.

#### The steps as follow:

1- Click on "Register for classes"

![](_page_47_Picture_6.jpeg)

2- Select the term from the drop list, then click "Continue"

![](_page_47_Picture_56.jpeg)

![](_page_48_Picture_1.jpeg)

- **.drop 4** Under **Summary tab,** stand on the desired course to drop.
- **4- Select "web drop"** option from the drop list

![](_page_48_Figure_4.jpeg)

section if only the new course/ section is added to schedule with **no** errors.

![](_page_49_Picture_1.jpeg)

5- Press "submit".

![](_page_49_Figure_3.jpeg)

#### \*Important note:

If you want to drop a linked section, you will be requested to confirm the deletion of both lecture and lab.

![](_page_49_Picture_107.jpeg)

![](_page_50_Picture_1.jpeg)

6- If you have successfully dropped, a message will appear stating "save successfully" and the course status will change to **dropped**.

![](_page_50_Picture_49.jpeg)

![](_page_51_Picture_0.jpeg)

# **Steps to view/print weekly schedule**

![](_page_52_Picture_1.jpeg)

## **View Registration information:**

#### Used to view/print student week schedule for the semester

![](_page_52_Picture_21.jpeg)

![](_page_53_Picture_1.jpeg)

## **View Registration information:**

#### The steps as follow:

1- Click on the "View Registration information"

![](_page_53_Picture_5.jpeg)

2- Under Look up a schedule tab, select the semester from the drop list.

![](_page_53_Picture_49.jpeg)

![](_page_54_Picture_1.jpeg)

3- look up a schedule tab will display student semester classes schedule Details of registered courses, while the **Schedule Tab** gives you a visual representation of your semester schedule.

![](_page_54_Picture_37.jpeg)

![](_page_55_Picture_1.jpeg)

## **4- Click on printer icon <b>P** to print the schedule.

![](_page_55_Picture_28.jpeg)

## **Any questions?**

**If you are facing trouble in online registration, kindly visit the Admission and Registration Unit in both campuses (Al Ain**  $8$  Abu Dhabi).

### **Working Hours:**

- Monday to Thursday, from 8:00 A. M. to **5:30 P.M.**
- **Friday, from 8:00 A. M. to 12:00 P. M.**

![](_page_56_Picture_5.jpeg)